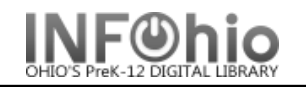

- *1. Click* on User Maintenance Wizard Group.
- *2. Click* on Display User Wizard.

*Display User: User Search screen* displays.

- *3. Locate* the appropriate user
	- *a. Scan* in the user ID OR
	- *b. Use* the User Search Helper and *select* appropriate user OR
	- *c. Select* Current user if you have previously viewed a user record.
- 4. If a list of names displays, *select* the correct name and *click* Display this User.
- *5.* A summary of user information displays. *Click* on the tabs or underlined words to access glossaries containing specific user information.
- *6.* After user information has been reviewed, *select* one of the buttons to continue.